B6FH-A714-01 Z0-00

## **FUJITSU PC ESPRIMO**

ESPRIMO D753/H

# BIOS セットアップメニュー 一覧

インテル、およびIntelは、アメリカ合衆国およびその他の国におけるIntel Corporation またはその子会社の商標または登録商標です。

その他の各製品名は、各社の商標、または登録商標です。 その他の各製品は、各社の著作物です。 その他のすべての商標は、それぞれの所有者に帰属します。

Copyright FUJITSU LIMITED 2013

## BIOSセットアップメニュー詳細

BIOSセットアップのメニューについて説明しています。 BIOSセットアップのメニューは次のとおりです。

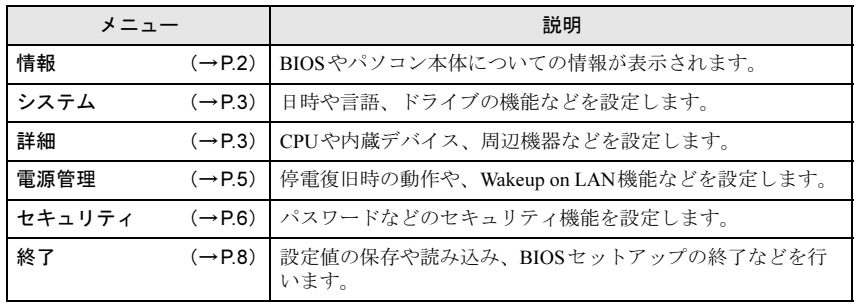

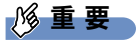

▶ BIOSセットアップの仕様は、改善のために予告なく変更することがあります。 あらかじめご了承ください。

### $P$  POINT

- ユーザー用パスワードでBIOSセットアップを起動すると、設定変更のできる 項目が制限されます。制限された項目はグレーに表示されます。
	- ・ 次の表は、ユーザー用パスワードでBIOSセットアップを起動した場合に変 更できる項目です。

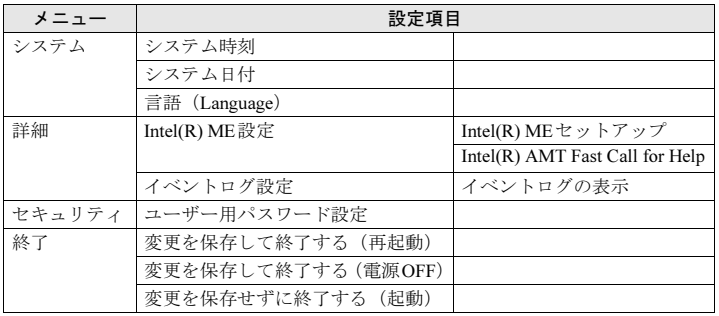

## <span id="page-1-0"></span>情報メニュー

BIOSやパソコン本体についての情報が表示されます。設定を変更することは できません。

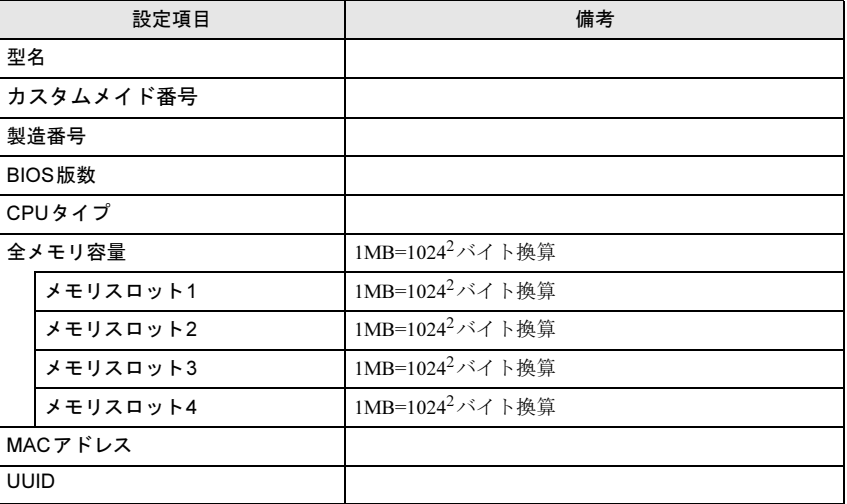

## <span id="page-2-0"></span><u>システムメニュー スポット スポット ディー・エンジン 詳細メニュー または</u>

#### □選択肢 ■初期値

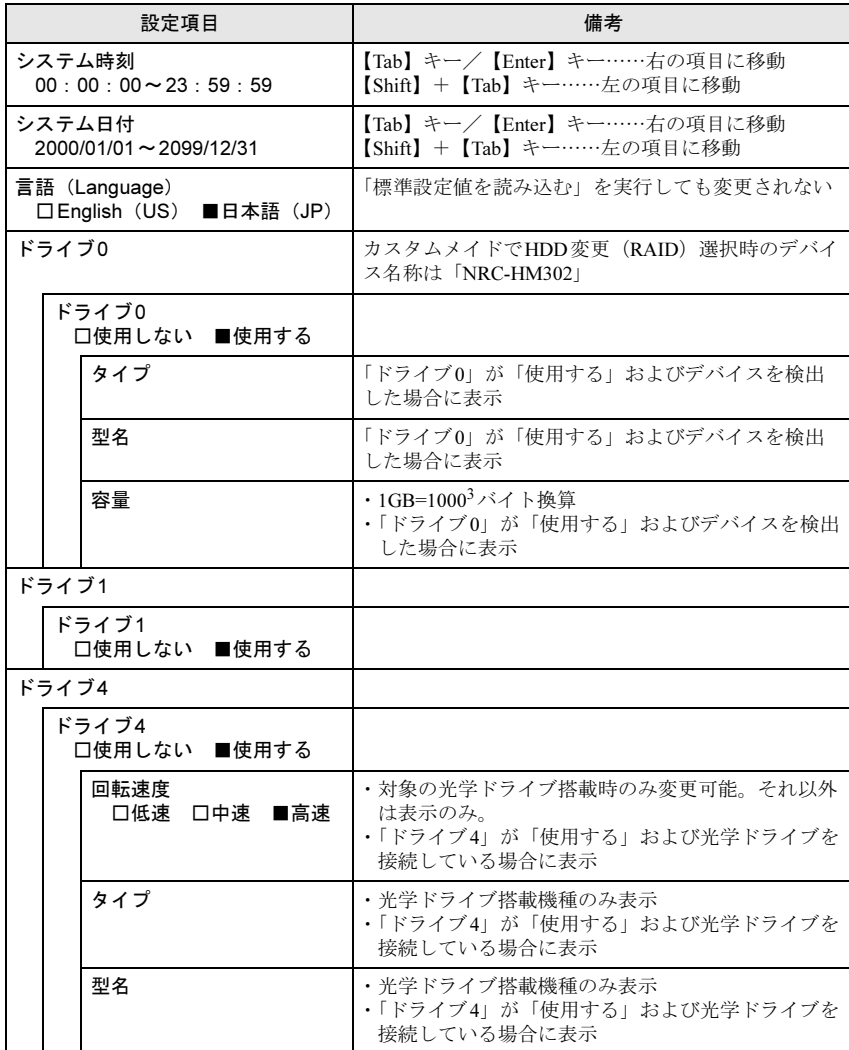

#### <span id="page-2-1"></span>□選択肢 ■初期値

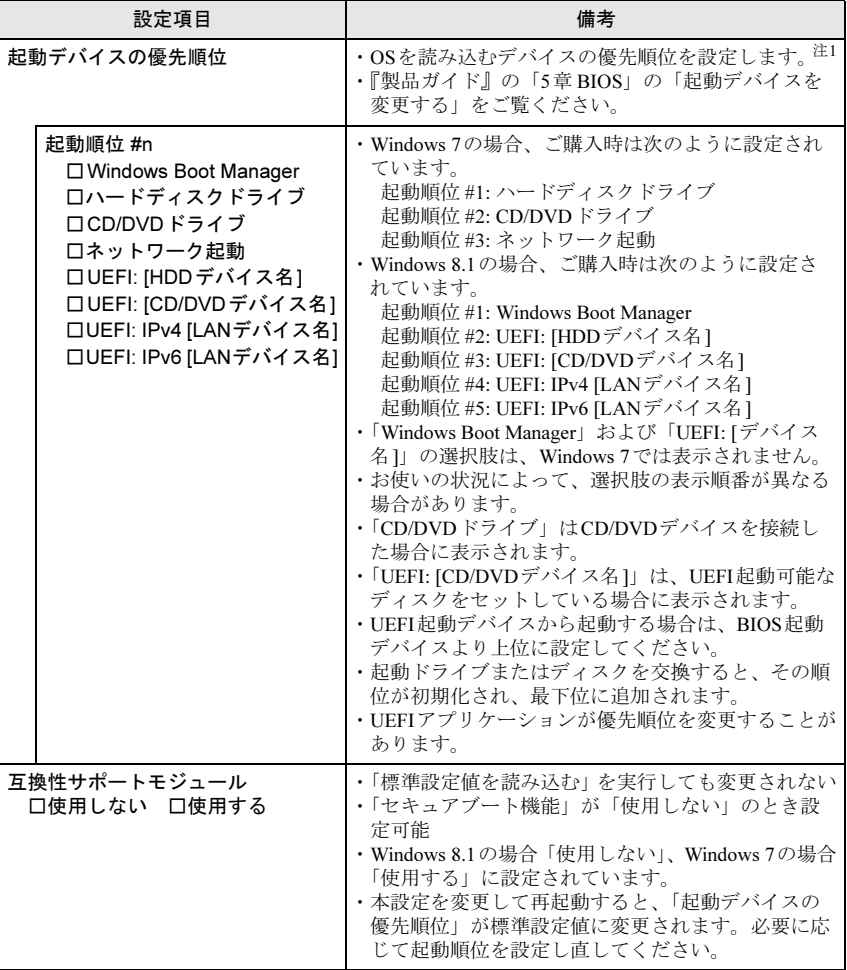

#### □選択肢 ■初期値

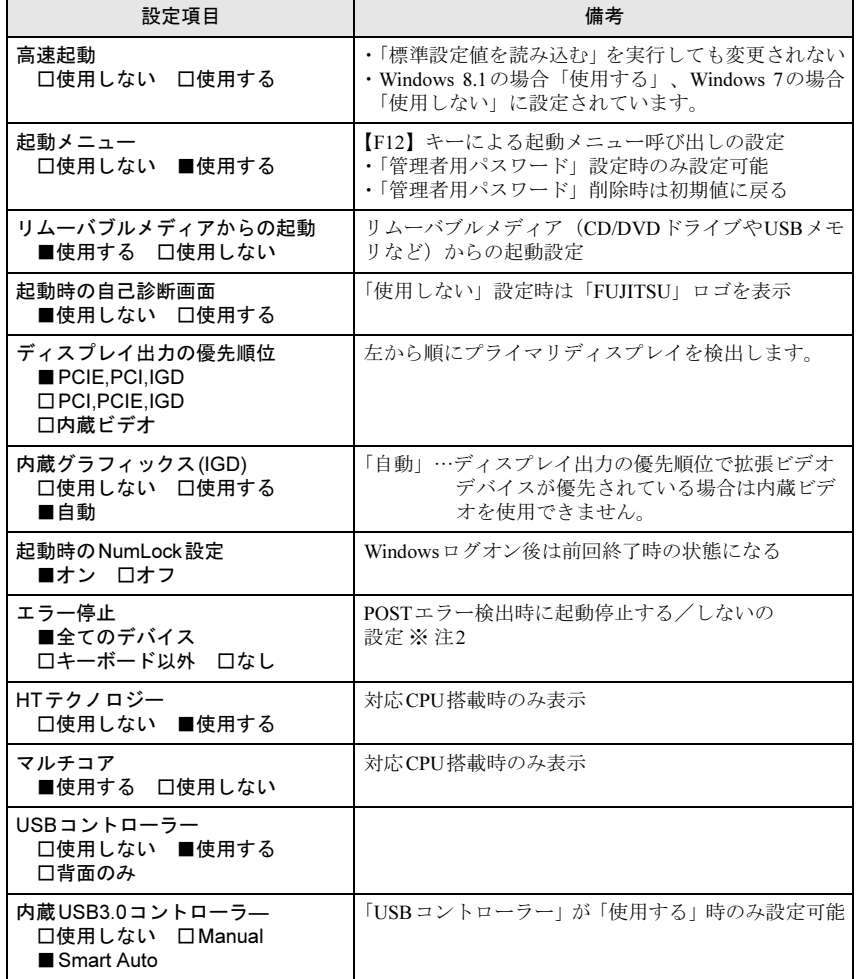

□選択肢 ■初期値

L

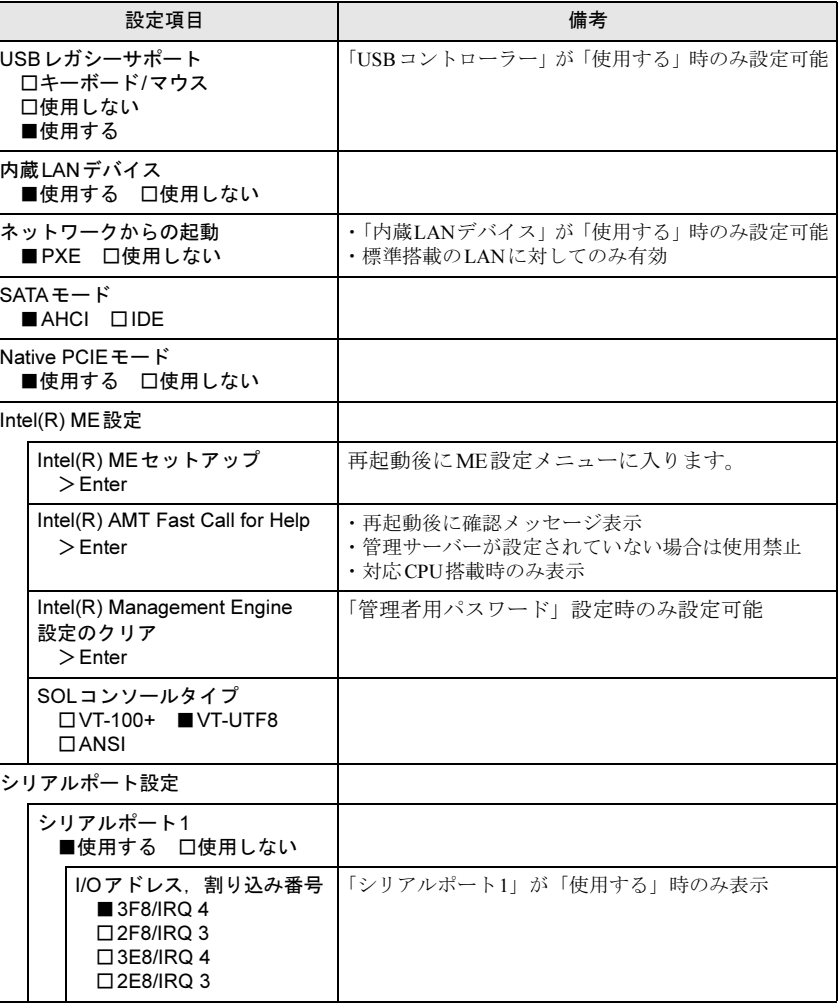

#### □選択肢 ■初期値

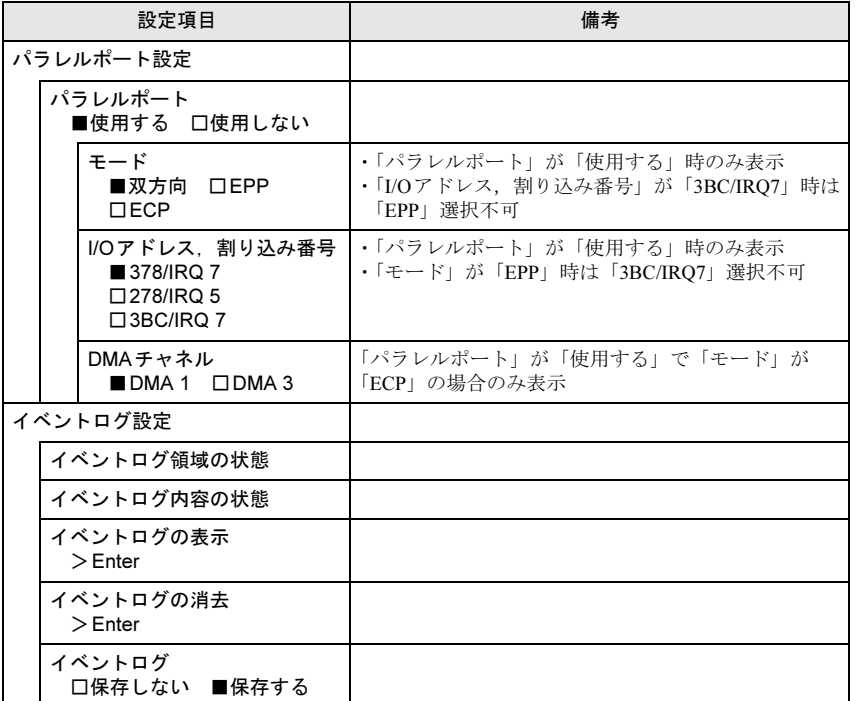

<span id="page-4-1"></span>注1: ネットワークサーバーから起動するためには、「Wired for Management Baseline Version 2.0」 に準拠したインストレーションサーバーシステムが必要となります。

<span id="page-4-2"></span>注2: 本設定で停止しないよう設定したデバイスのエラーでも、エラーメッセージは表示され、イベ ントログにも記録されます。 ただし、「キーボード以外」でキーボードエラーを検出した場合は、POSTエラーは表示され ず、イベントログにも記録されません。

## <span id="page-4-0"></span>電源管理メニュー

□選択肢 ■初期値

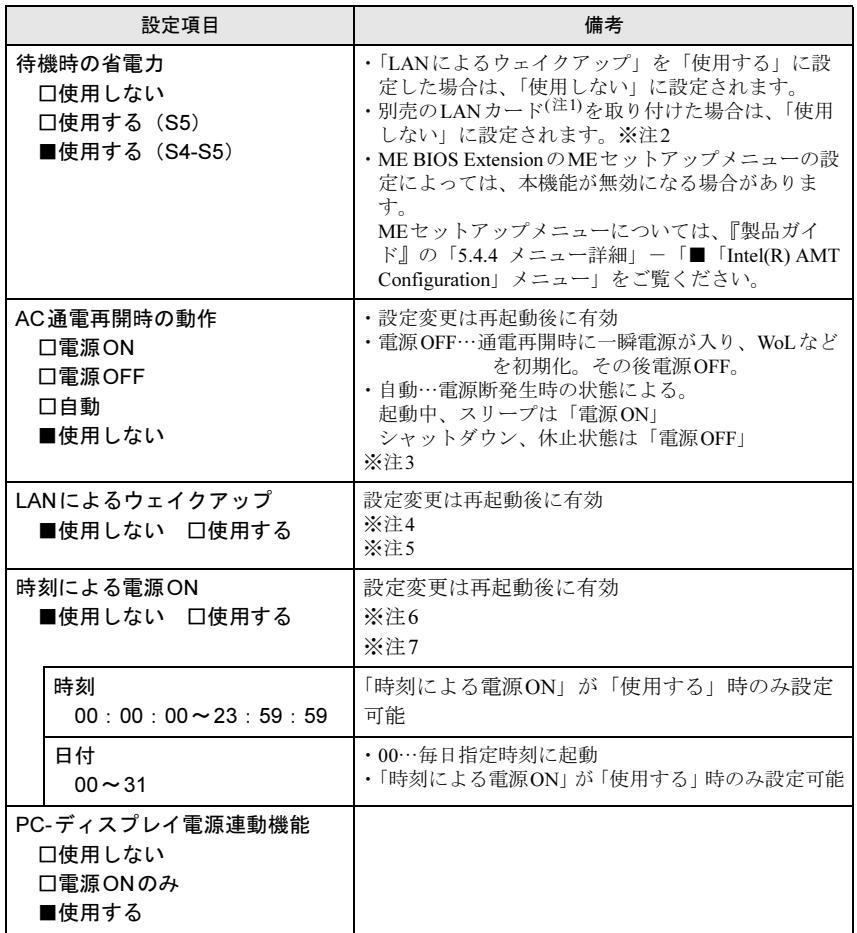

<span id="page-4-3"></span>注1: 本パソコンに対応している弊社純正品をお使いください。詳しくは、富士通製品情報ページ内 にある「システム構成図」(<http://www.fmworld.net/biz/fmv/product/syskou/>)をご覧ください。

- <span id="page-5-1"></span>注2:「使用する (S4-S5)」に設定する場合は、次の操作をしてください。
	- 1 LANカードを取り外します。
	- 『製品ガイド』の「3章 周辺機器」の「拡張カードを取り外す」をご覧ください。
	- 2 「待機時の省電力」を「使用する(S4-S5)」に設定します。
- <span id="page-5-2"></span>注3: UPSなどを使って通電再開時に電源を投入させたい場合は、「電源ON」に設定してください。
- <span id="page-5-3"></span>注4: 省電力状態 (スリープ、休止状態)からレジューム (復帰)させることはできません。デバイ スマネージャーでの設定が必要です。
- <span id="page-5-4"></span>注5: Windows 8.1の場合、Windowsの高速スタートアップを無効にしてください。詳しくは、『製 品ガイド』の「5章 BIOS」の「Wakeup on LANを有効にする」をご覧ください。
- <span id="page-5-5"></span>注6:「AC通電再開時の動作」を「使用しない」に設定した場合、停電などのAC電源切断が発生す ると、次に本製品の電源を入れるまで本機能は使用できなくなります。
- <span id="page-5-6"></span>注7: 省電力状態 (スリープ、休止状態)からレジューム (復帰)させることはできません。タスク スケジューラまたはタスクでの設定が必要です。

## <span id="page-5-0"></span>セキュリティメニュー

□選択肢 ■初期値

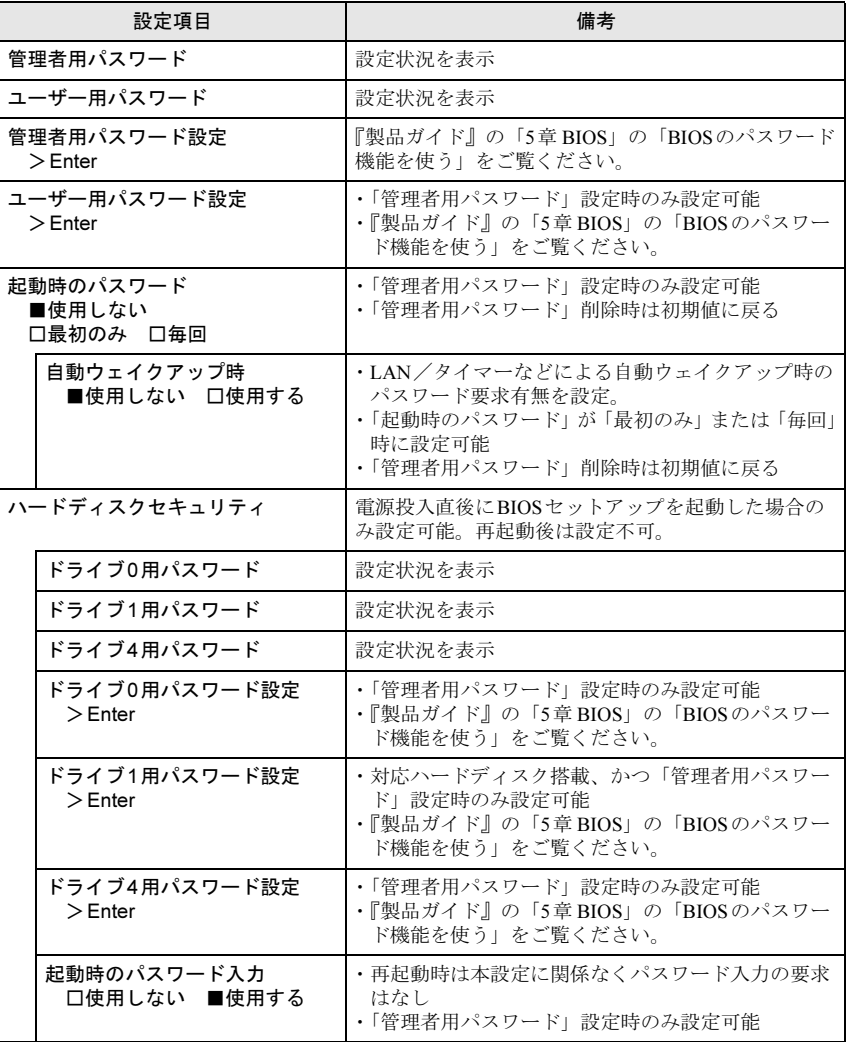

#### □選択肢 ■初期値

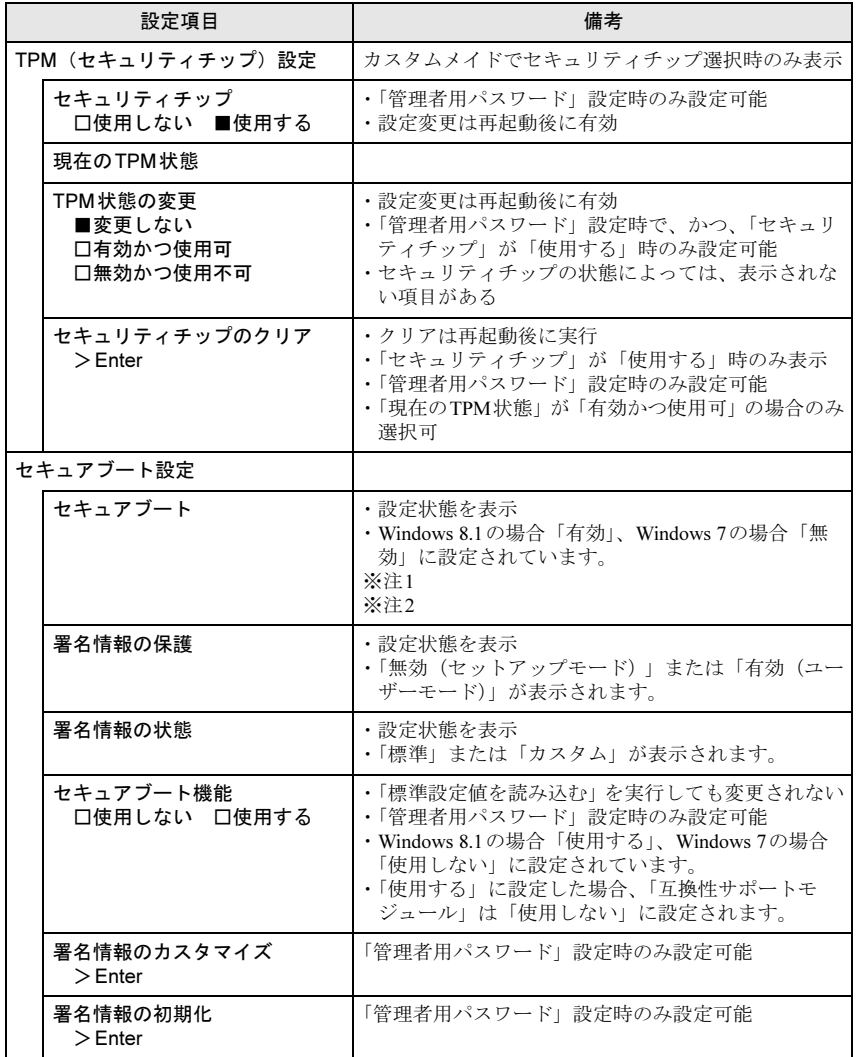

□選択肢 ■初期値

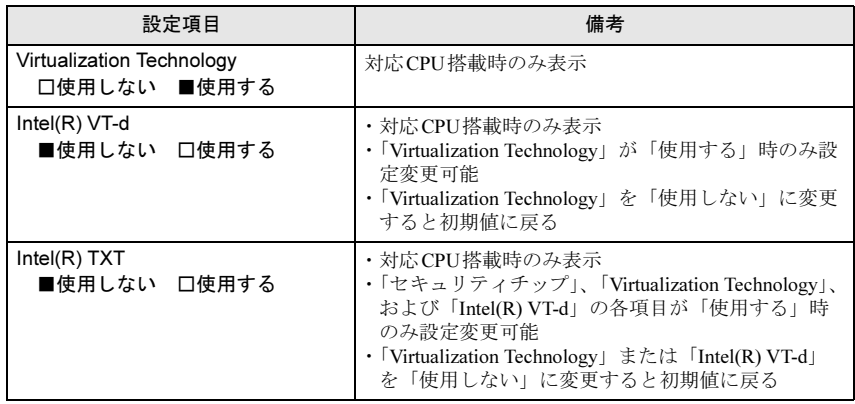

<span id="page-6-0"></span>注1:「セキュアブート機能」が「使用する」で、Windows 8.1 (UEFIモード)以外のOSから起動 した場合、「起動可能なデバイスが見つかりませんでした」などのメッセージが表示されます。 また、起動メニューから起動デバイスを選択した場合に、「選択したデバイスから起動できま せんでした」と表示されます。

- <span id="page-6-1"></span>注2: Windows 8.1のモード (UEFI/レガシー)は、次の手順で確認できます。
	- 1 Windows 8.1を起動します。
	- 2 【 】+【C】キーを押すか、チャームを表示します。
	- 3 「検索」をクリックし、「msinfo32」と入力して【Enter】キーを押します。 「システム情報」が表示され、「BIOSモード」の項目に「UEFI」または「レガシー」が 表示されています。

## <span id="page-7-0"></span>終了メニュー

項目を選んで【Enter】キーを押すと、確認画面が表示されます。

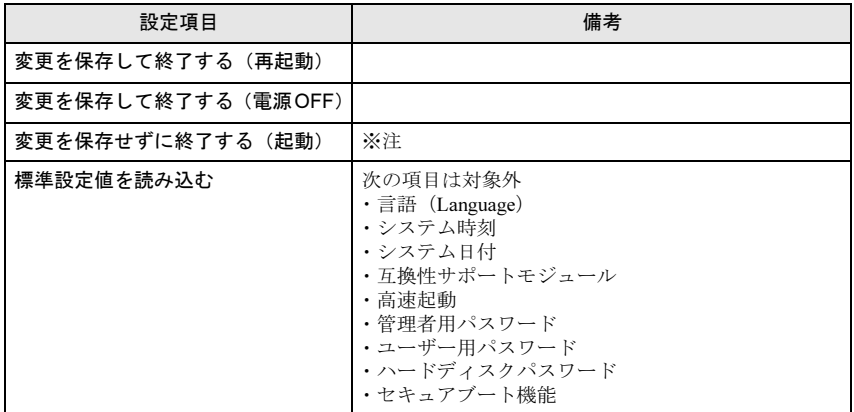

<span id="page-7-1"></span>注 : 確認画面で「はい」を選択すると、変更が保存されてしまいます。「いいえ」を選択してください。